# $\frac{d\ln\ln}{d}$

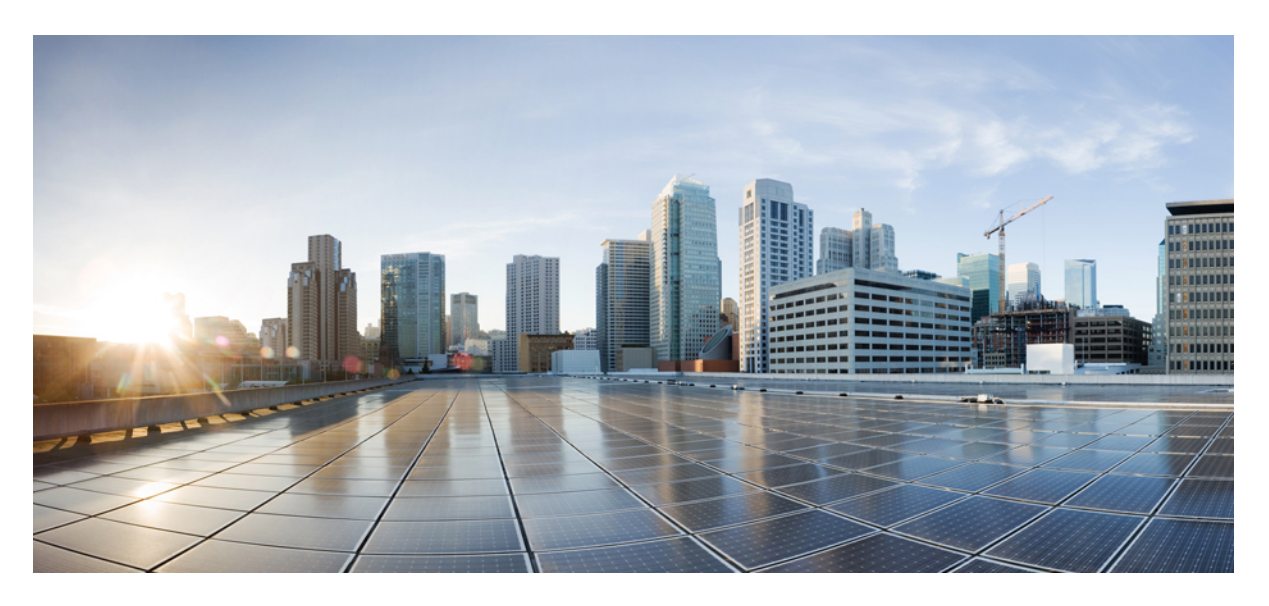

### **Cisco Crosswork Workflow Manager 1.1 Get Started guide**

**First Published:** 2024-03-25

#### **Americas Headquarters**

Cisco Systems, Inc. 170 West Tasman Drive San Jose, CA 95134-1706 USA http://www.cisco.com Tel: 408 526-4000 800 553-NETS (6387) Fax: 408 527-0883

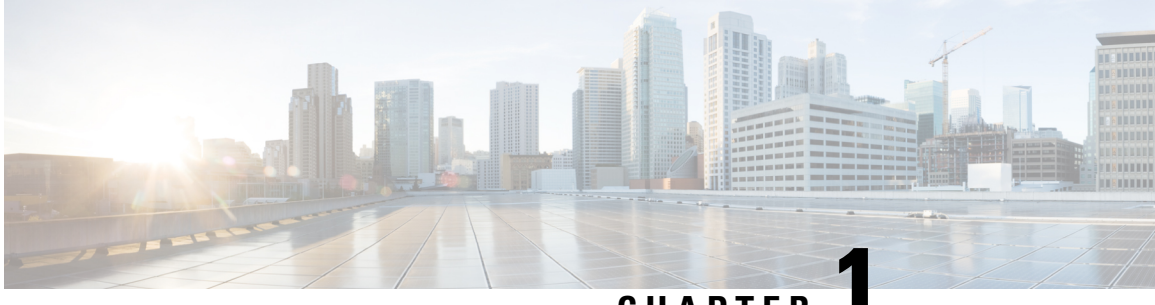

**CHAPTER 1**

# **What is CWM**

• What is [Crosswork](#page-2-0) Workflow Manager?, on page 1

# <span id="page-2-0"></span>**What is Crosswork Workflow Manager?**

Cisco Crosswork Workflow Manager is a tool that simplifies and automates complex network operations and other business processes. It provides a centralized platform for creating, managing, and executing workflows, allowing for manual operator intervention during workflow execution while ensuring repeatability and fault-tolerance. Workflows are defined using a standardized Domain Specific Language based on the Serverless Workflow specification, enabling workflow designers to express complex business processes, dependencies, and decision logic in a unified and readable format.

 $\mathbf I$ 

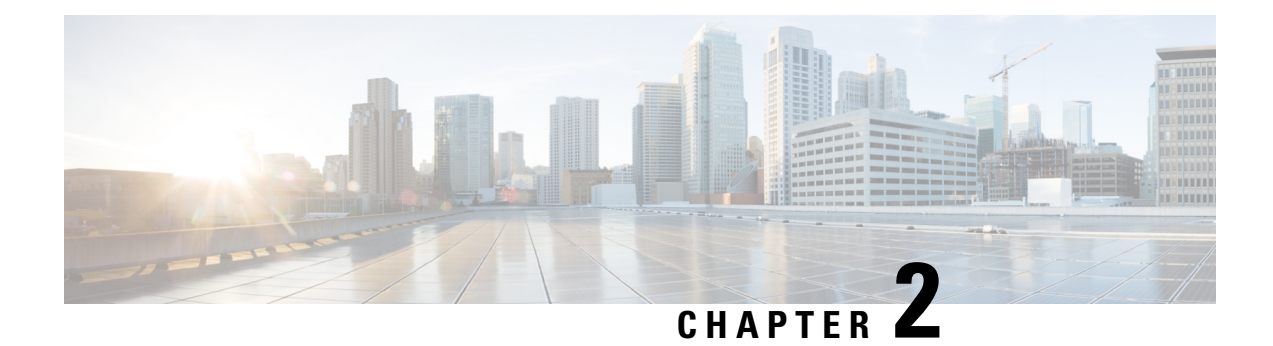

# **Core concepts**

The section contains the following topics:

• Core [concepts,](#page-4-0) on page 3

# <span id="page-4-0"></span>**Core concepts**

This section defines the main concepts and components used in the Crosswork Workflow Manager (CWM) that help understand how the platform works and its features. You can familiarize yourself with them to ease the very first steps with CWM.

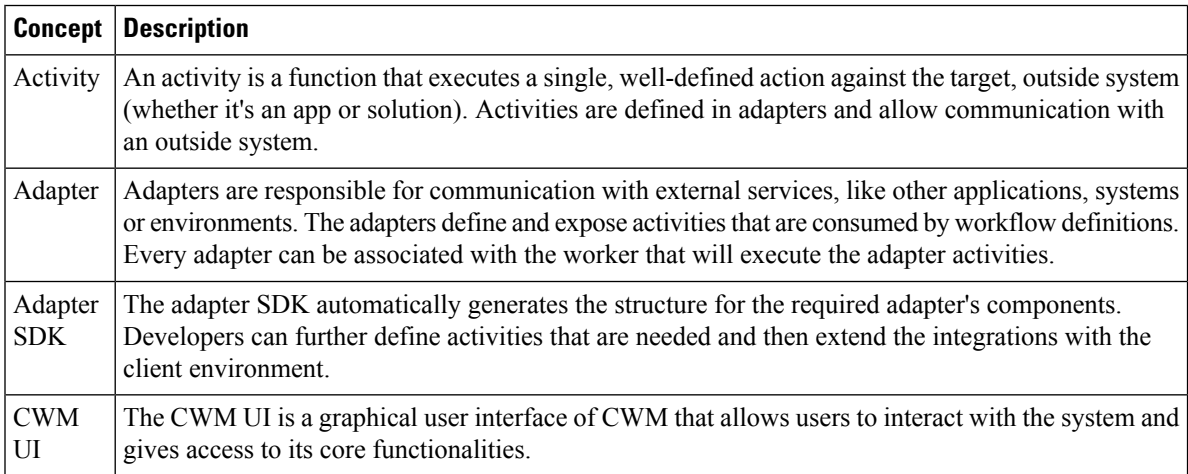

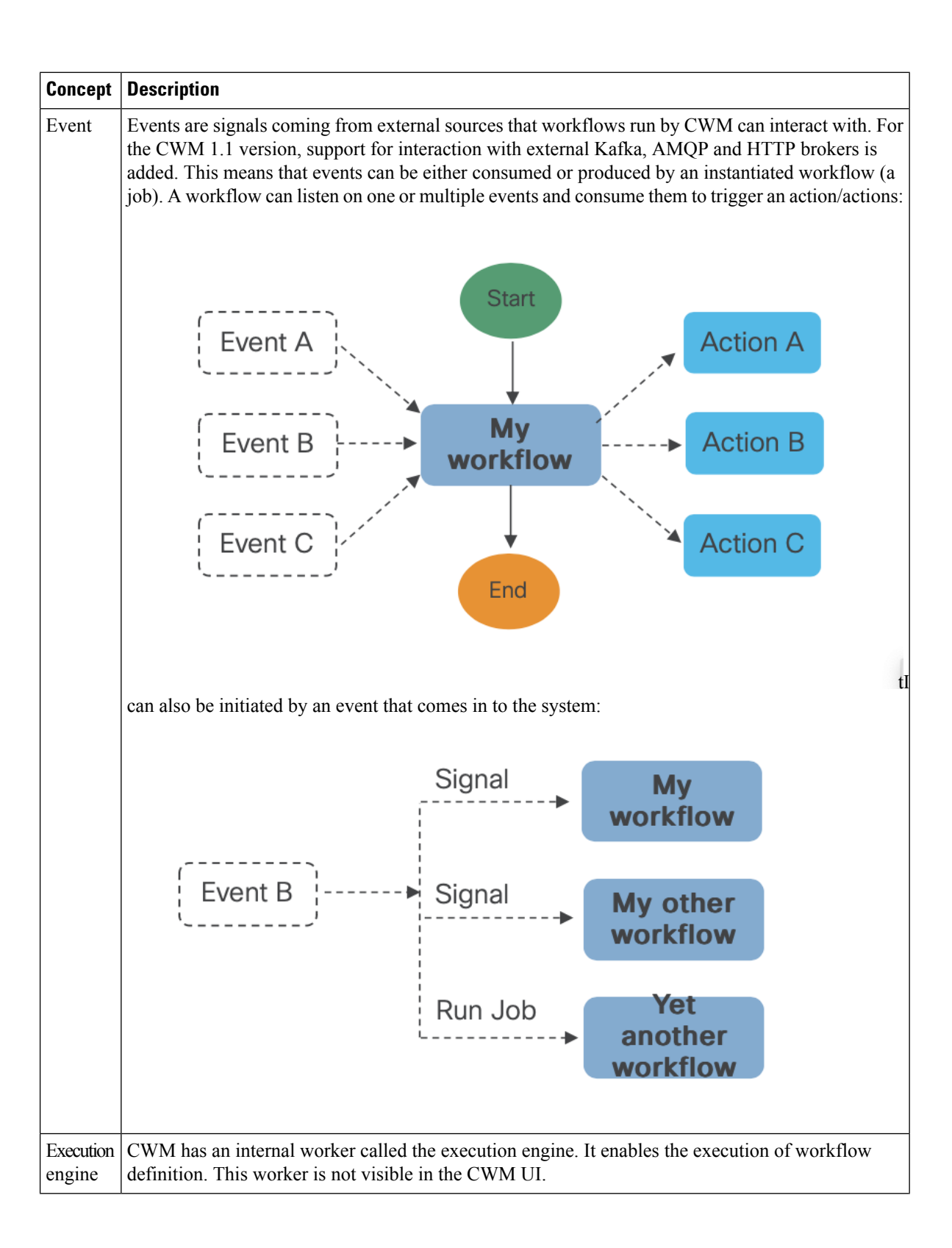

I

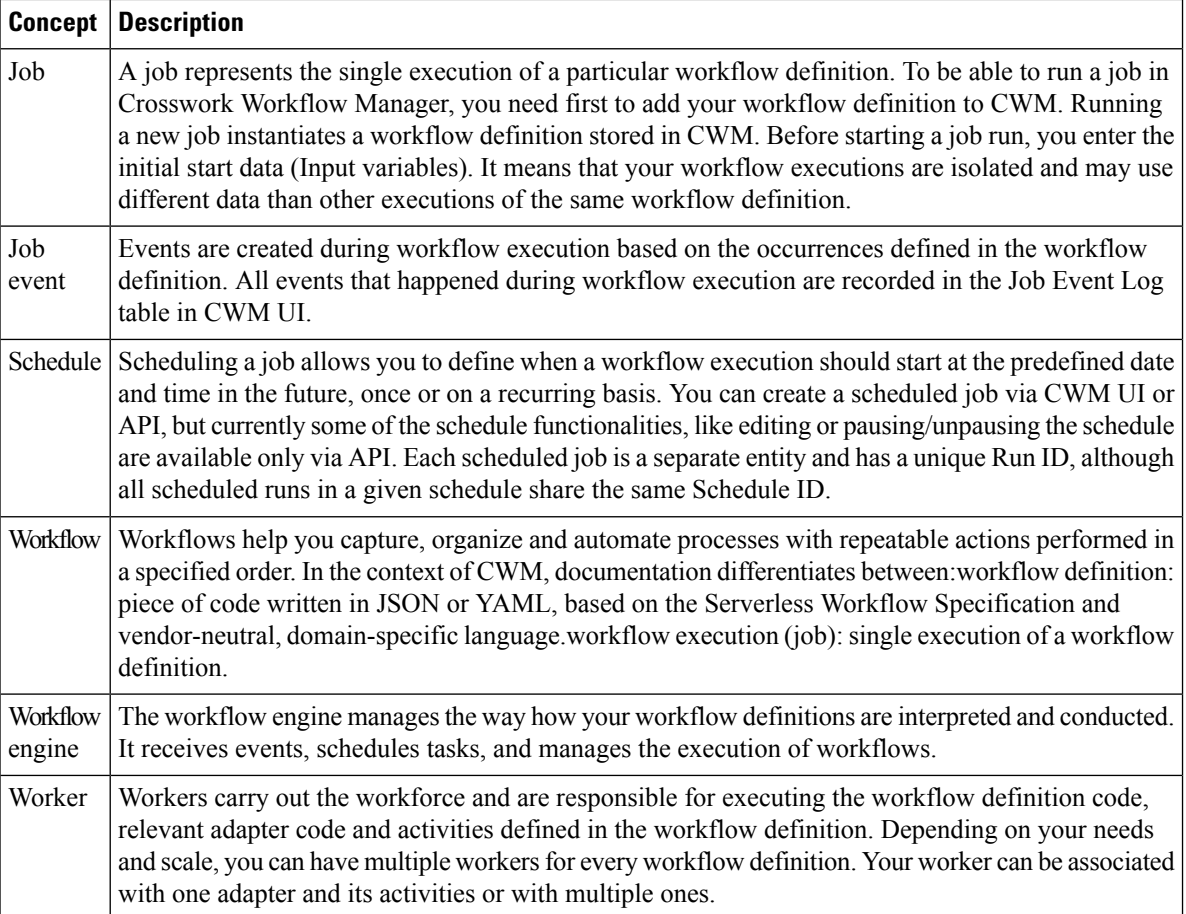

 $\mathbf I$ 

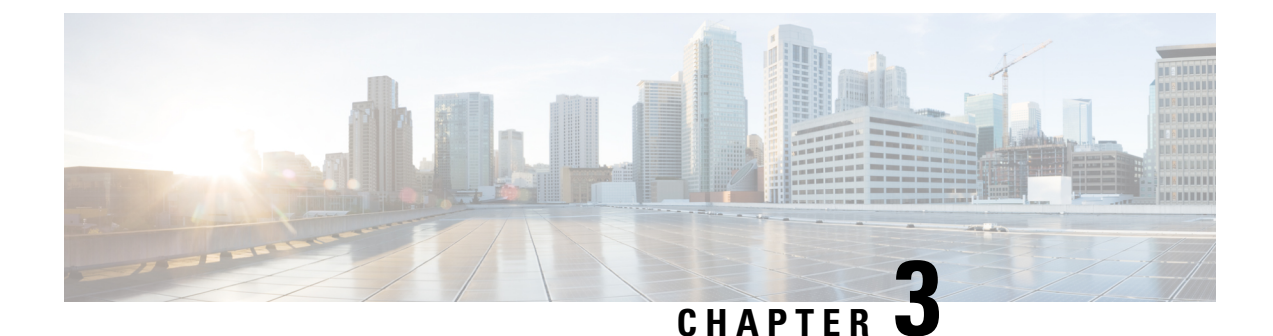

# **Run example workflow using Cisco NSO adapter**

This section contains the following topics:

• Run example [workflow](#page-8-0) using Cisco NSO adapter, on page 7

# <span id="page-8-0"></span>**Run example workflow using Cisco NSO adapter**

This quick start uses a locally installed Cisco Crosswork Network Service [Orchestrator](https://www.cisco.com/c/en/us/products/cloud-systems-management/network-services-orchestrator/index.html) application and the CWM with the Cisco NSO adapter to show you a basic use case scenario for creating and running a successful workflow. It will guide you through how to install an adapter, create a worker for the workflow execution and run the created workflow to quickly get tangible results in Cisco NSO.

#### **Workflow overview**

The purpose of the example workflow is to automatically create a VPN service for two NSO devices.

First, we point to the devices in the data input and then try to perform the NSO check-sync operation on them. Then, depending on the result:

- if not in sync, we push a device to perform a sync-from, and only then try to create a VPN for it;
- if in sync, we don't perform sync-from but directly create a VPN for the device.

If all the steps are executed successfully, the execution engine reports workflow execution completion and displaysthe final data input. The results are visible in NSO too. If the engine encounters errors while performing a step, it uses the specified retry policy. In case errors persist beyond the retry limits, the engine ends the execution with a **Failed** status.

Go through the sections below to learn the details of how data input, functions, states, actions, and data filters are defined. If you want to know how the sausage is made, you can read the Create workflow chapter in the Create Workflows guide.

#### **Prerequisites**

- Cisco NSO 6.0 local install. If you don't have it, follow the installation [instructions](https://developer.cisco.com/docs/nso-guides-6.0/#!installation/local-install-steps).
- CWM installed using OVA. Go to CWM Administrator guide for instructions.

# **Step 1: Install NSO adapter**

To interact with Cisco NSO, CWM needs a dedicated Cisco NSO adapter. Here's how you install it using the CWM API:

#### **Upload NSO adapter file**

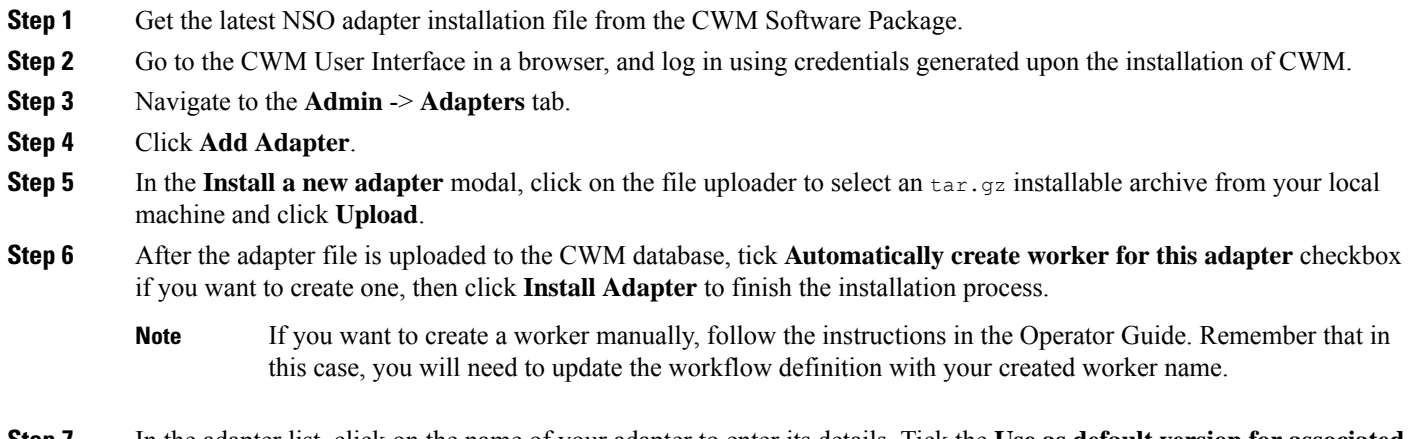

**Step 7** In the adapter list, click on the name of your adapter to enter its details. Tick the **Use as default version for associated activities** checkbox.

### **Step 2: Create secret and resource**

To define the resources and secrets to be passed in securely to the Cisco NSO adapter, you need to create a secret and resource in CWM. Here's how to do it:

#### **Create secret**

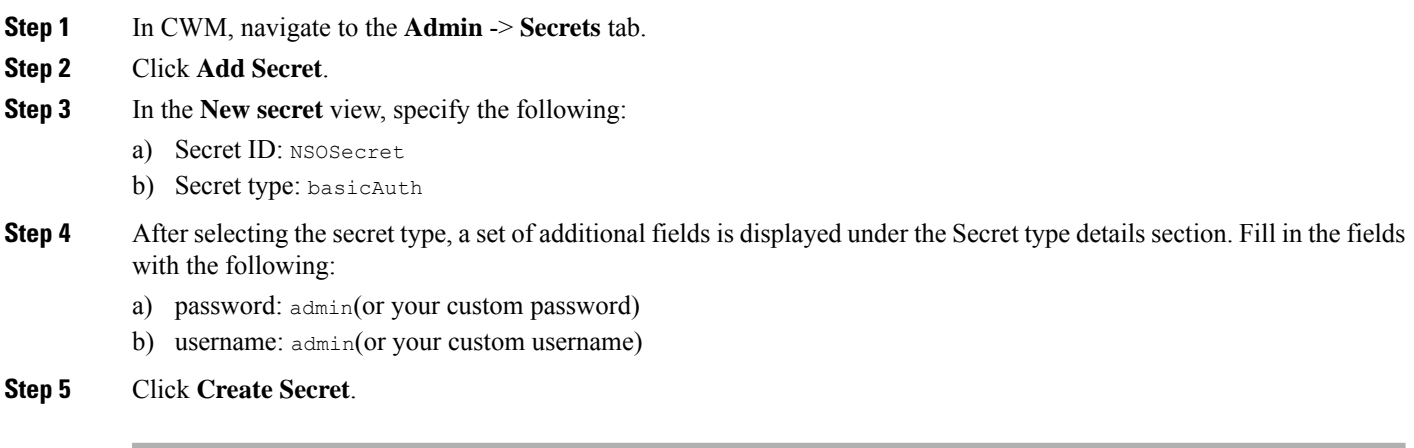

#### **Create resource**

- **Step 1** In CWM, navigate to the **Admin** -> **Resources** tab.
- **Step 2** Click **Add Resource**.
- **Step 3** In the **New resource** window, specify the following:
	- a) Resource name: NSOLocal
	- b) Resource type: cisco.nso.resource.v1.0.0
	- c) Secret ID: NSOSecret
	- d) Connection:
		- Host: 127.0.0.1 (or, replace with the address where you host the NSO instance)
		- Port: 8080 (or, replace with the port where the NSO web UI is available)
		- Scheme: http
		- Timeout: 60
		- Allow Insecure: true

**Step 4** Click **Create resource**.

### **Step 3: Set up NSO example service**

The NSO example that we use for the purposes of our workflow is setting up a Layer3 VPN in a service provider MPLS network for two NSO-simulated devices. Here's how you set up the example:

**Step 1** In a terminal, open your main NSO directory and go to mpls-vpn-new-template:

cd examples.ncs/service-provider/mpls-vpn-new-template

**Step 2** Execute the Makefile by running:

make stop clean all start

This command will start your local NSO instance and the sample netsim devices.

**Step 3** For the example workflow to execute successfully, execute a **Sync from** on all the netsim devices beforehand:

a) Log in to the CLI as admin:

ncs\_cli -C -u admin

b) Run sync-from:

devices sync-from

#### **Step 4: Run the workflow**

Now that we have the NSO adapter, the worker, and the NSO example all up and running, we can create a workflow in the CWM UI and run the job.

#### **Add new workflow**

- **Step 1** In the CWM UI, select the **Workflows** tile from the navigation menu on the left.
- **Step 2** In the **Workflows** panel, click **Create new workflow**.
- **Step 3** In the **Create new workflow** modal, provide the required input:
	- a) **Workflow definition name** provide the name for the example workflow definition: CreateL3VPN.
	- b) **Version** provide workflow definition version: 1.0.

#### **Step 4** Click **Create workflow**.

**Figure 1: Add workflow**

### Create new workflow

#### Workflow definition name\*

CreateL3VPN

Version\*

 $1.0$ 

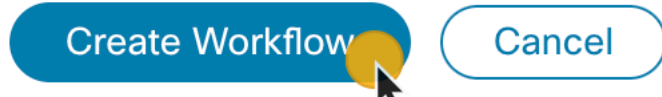

#### **Run job**

**Step 1** In the **Workflows** panel, enter the newly created workflow definition by clicking its name.

**Step 2** Click the **Code** tab and delete the sample content from the **Code** field.

**Step 3** Download the workflow definition from the link below, copy it, and paste inside the **Code** field, then click**Save changes**. [https://www.cisco.com/c/dam/en/us/td/docs/net\\_mgmt/cisco\\_workflow/workflow\\_v1-1.zip](https://www.cisco.com/c/dam/en/us/td/docs/net_mgmt/cisco_workflow/workflow_v1-1.zip)

#### **Step 4** Click **Run**.

**Step 5** In the **Run** job modal, provide a name for the job and in the **Input variables** field, paste the data input from the section below inside the brackets:

"device0Name": "ce0", "device1Name": "ce1", "nsoResource": "NSOLocal"

**Step 6** Click **Run job**.

I

### **Step 5: Check results**

#### **In CWM UI**

- **Step 1** In the CWM UI, select the **Job Manager** tile from the navigation menu on the left.
- **Step 2** In the **All jobs** tab, find your job and check the status of the workflow execution in the **Status** table column.
	- a) If the workflow is executed correctly, a green tick with **Completed** status will be visible.
	- b) If the workflow execution is still in progress or the engine is retrying an action, a blue label with the **Running** status will be displayed.
- **Step 3** Click the job name to enter its details.
- **Step 4** In the **Job Event Log** table, expand the bottommost **WorkflowExecution** entry by clicking its name.
- **Step 5** In the JSON payload displayed, find the *data* key. It presents the final data output updated by the successful execution of the workflow actions for which toStateData inside the actionDataFilter was defined:

**Figure 3: Job event log**

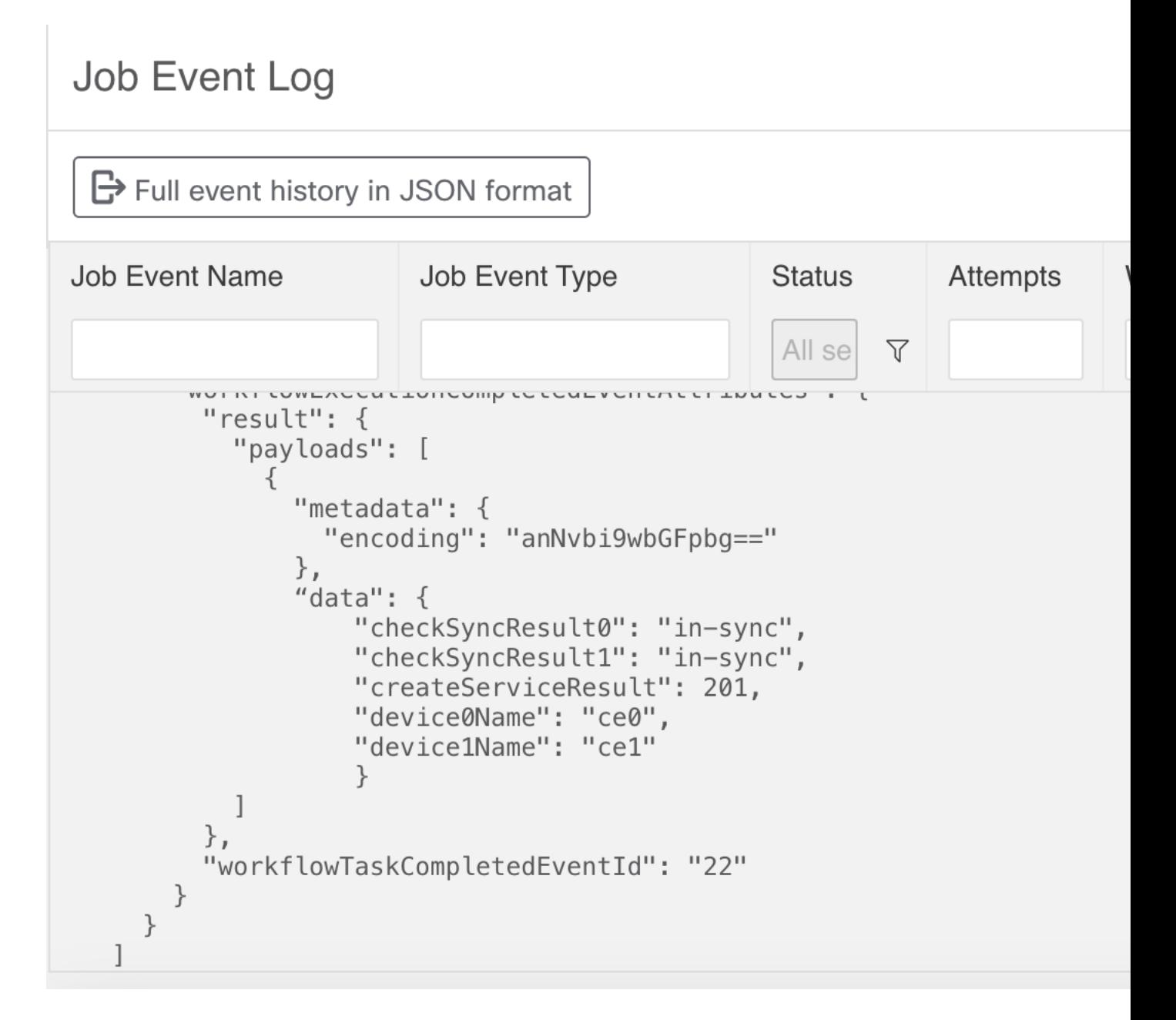

**In NSO**

**Step 1** Log in to your NSO account and in the **Application hub** view, click the **Service manager** tile.

**Step 2** From the **Select service points** drop-down, select **/l3vpn:vpn/l3vpn**.

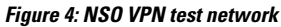

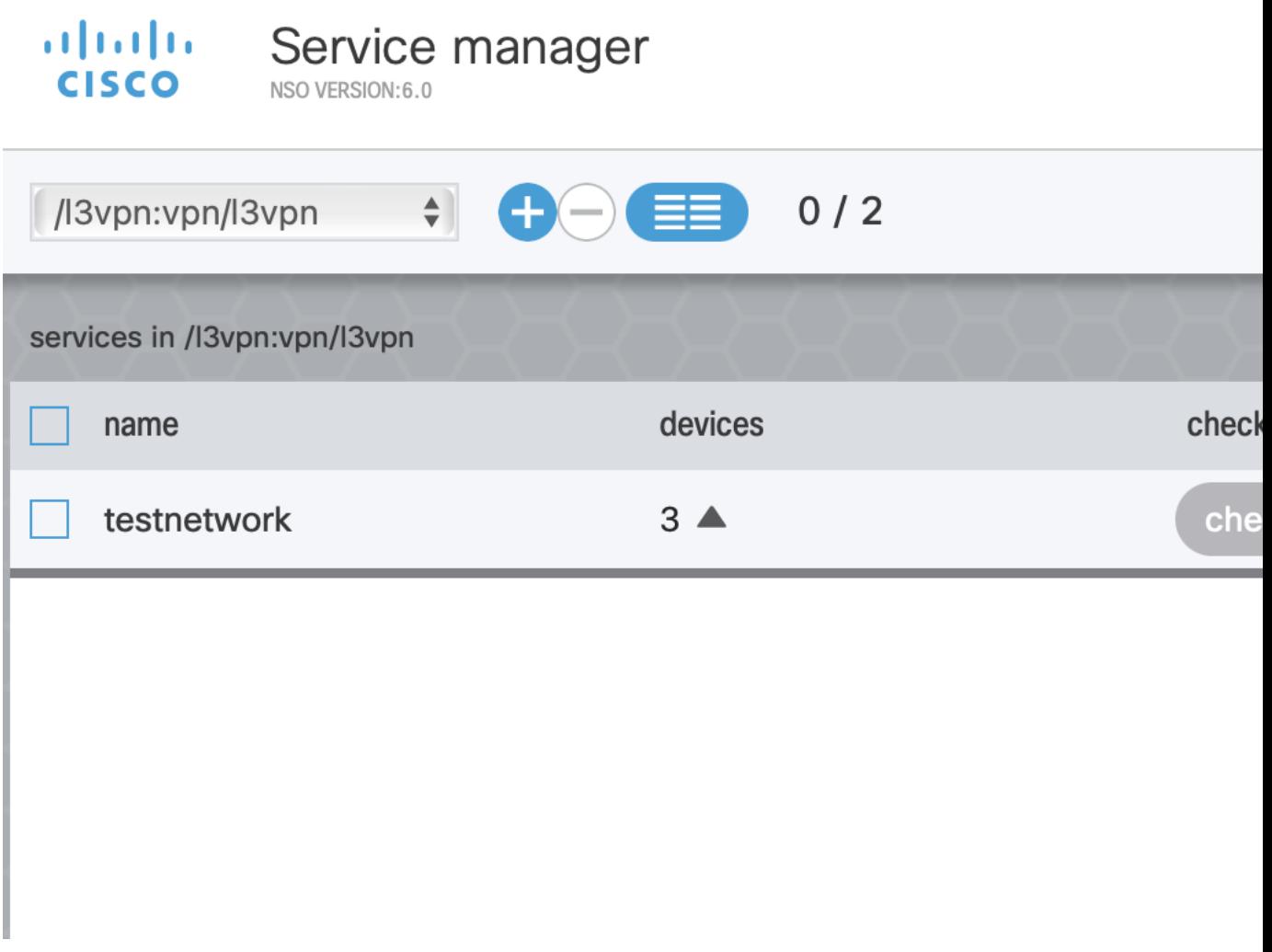

I